## **Kurzübersicht: Verwenden der CIP-Pool-Rechner**

**Login:**

- **Anmeldung** erfolgt mittels der ausgeteilten Kennungsdaten (**Login-Name** und **Passwort**).
- Dialogfenster mit Statusmeldungen können ignoriert/geschlossen werden.

## **Eclipse starten:**

– In der unteren Leiste auf das **Konsole-Symbol** klicken.

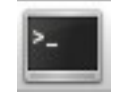

– Daraufhin öffnet sich eine Shell, in der **"eclipse"** eingeben werden muss.

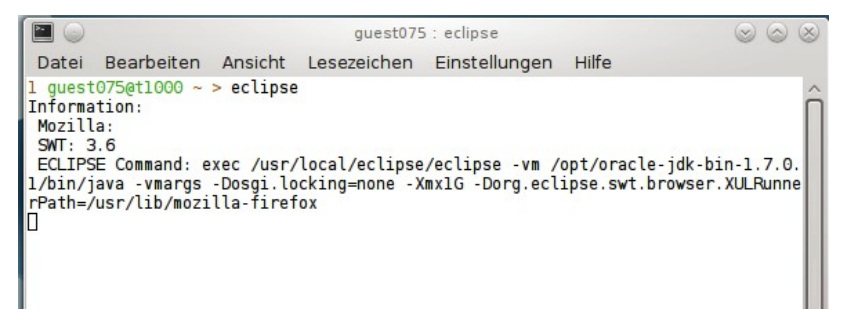

– Beim ersten Start von Eclipse erscheinen viele Fenster, die meisten sind unwichtig. Das einzig Wichtige ist dieses:

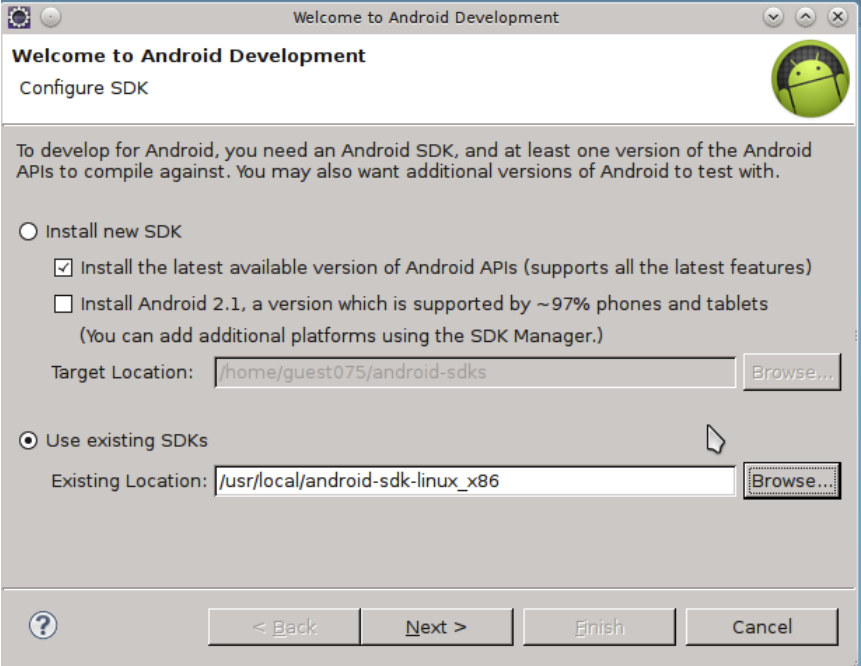

**Use existing SDKs** auswählen und bei **Existing Location** den Pfad **/usr/local/android-sdk-linux\_x86** eingeben.

– Als nächstes muss ein neues Virtual Device angelegt werden. Window -> AVD Manager -> New... Folgende Einträge im "Create new Android Virtual Device"-Dialog:

```
 Name: StdAVD
Target: Android 4.0 - API Level 14 (oder neuer)
SD Card: Size: 16 MiB
Hardware: -> New...
   Property: SD Card support
(Die restlichen Voreinstellungen können übernommen werden.)
```
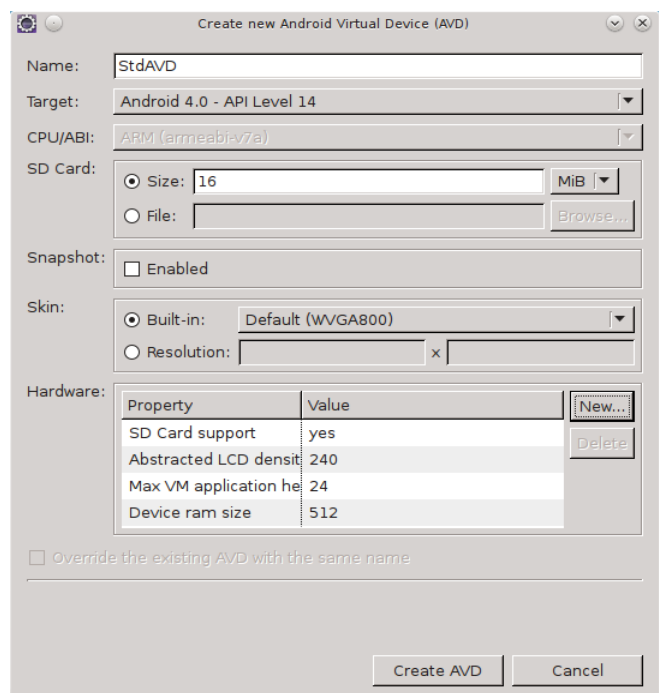

Jetzt kann's losgehen....

## **Zusätzliche Informationen:**

– Auf der Projekt-Seite

<http://sommercamp.fim.uni-passau.de/>→ Projekte → App Entwicklung mit dem Android SDK → Projektseite mit mehr Informationen

findet ihr weitere nützliche Informationen.